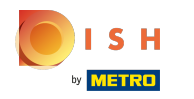

 $\odot$ 

Sobald Sie in Ihr DISH-Website-Konto eingeloggt sind. Klicken Sie auf Design und Inhalt .

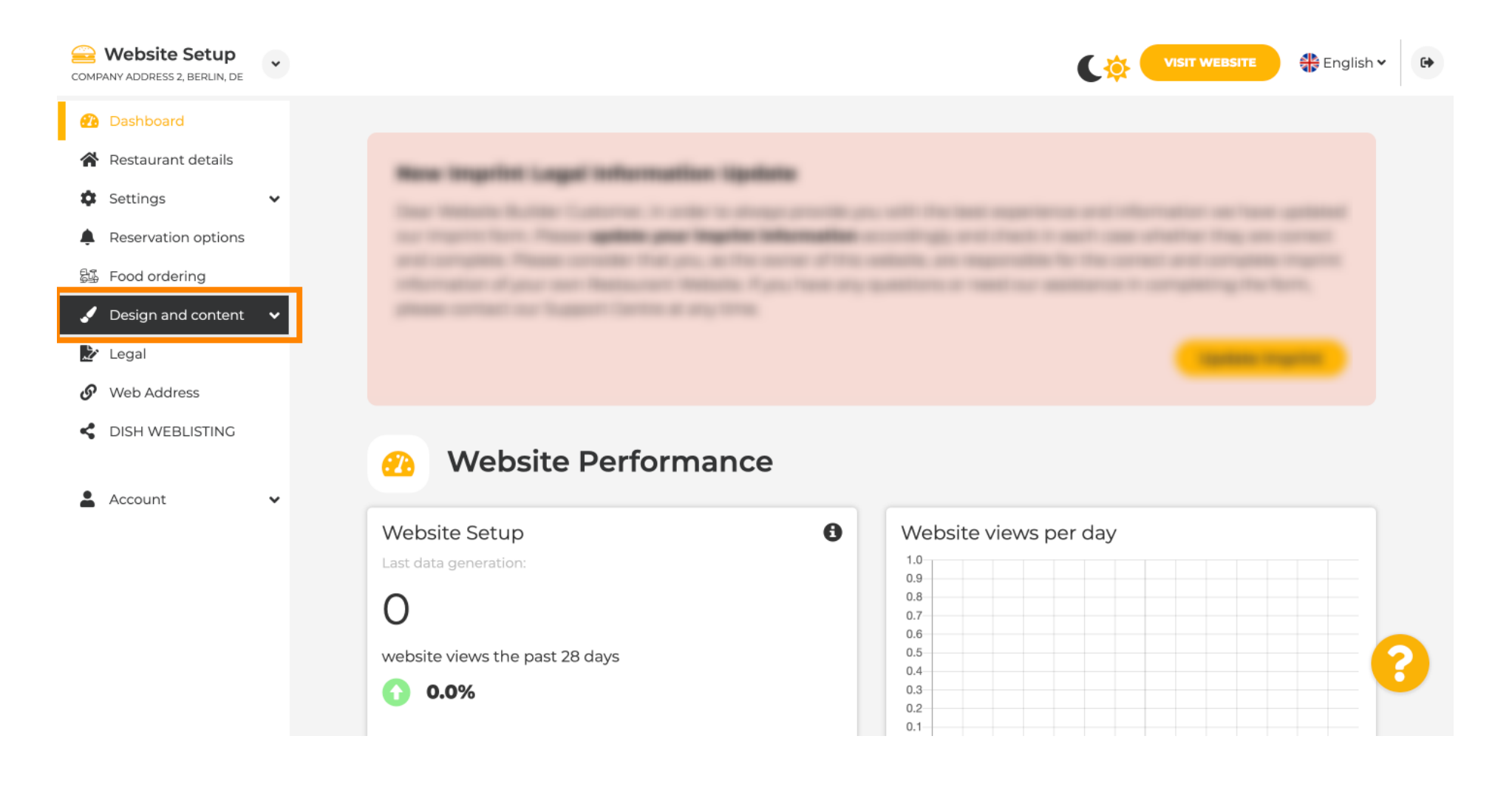

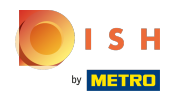

#### Klicken Sie auf Inhalt .  $\odot$

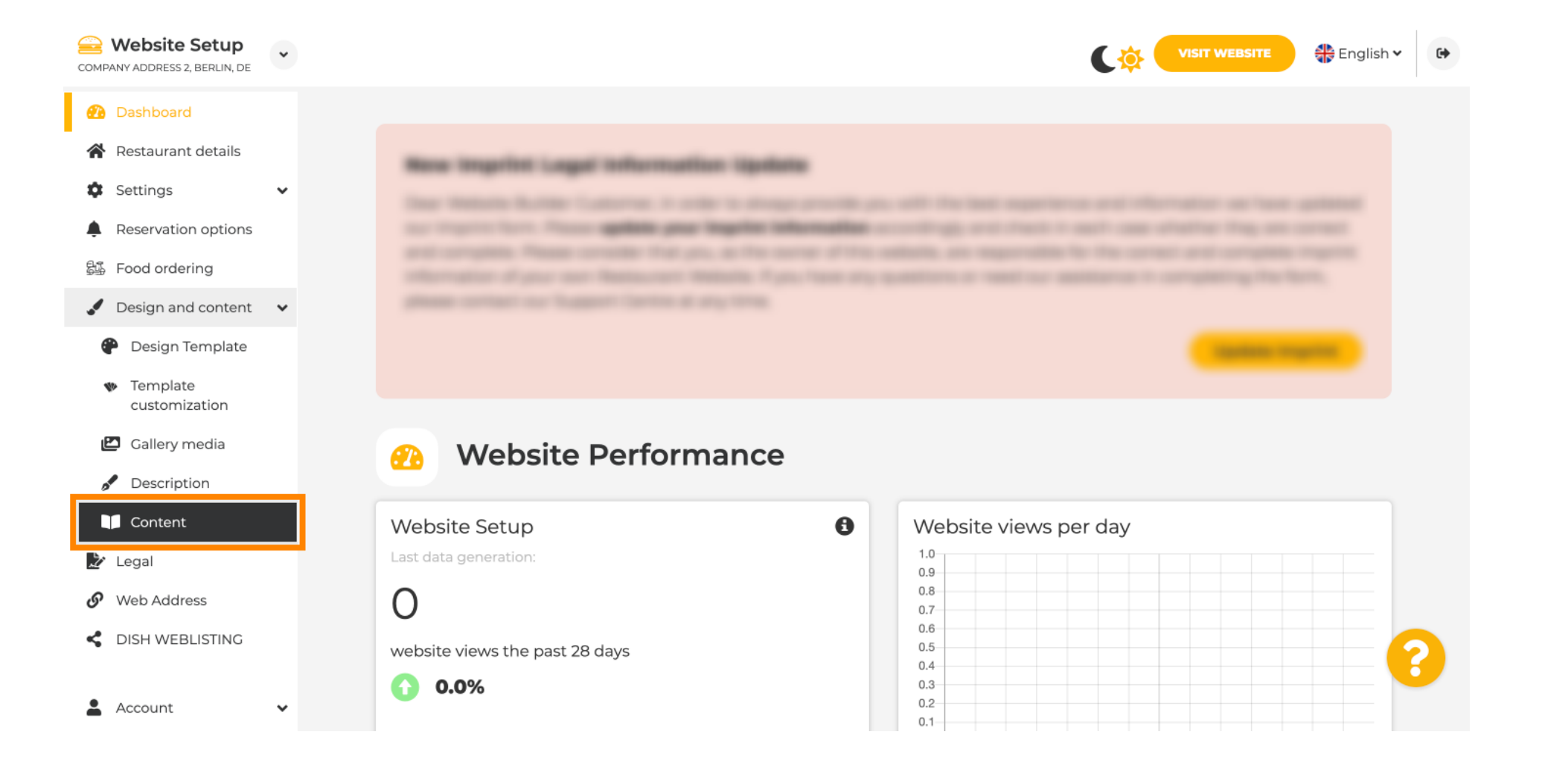

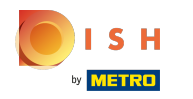

⋒

# Scrollen Sie nach unten und klicken Sie auf Events .

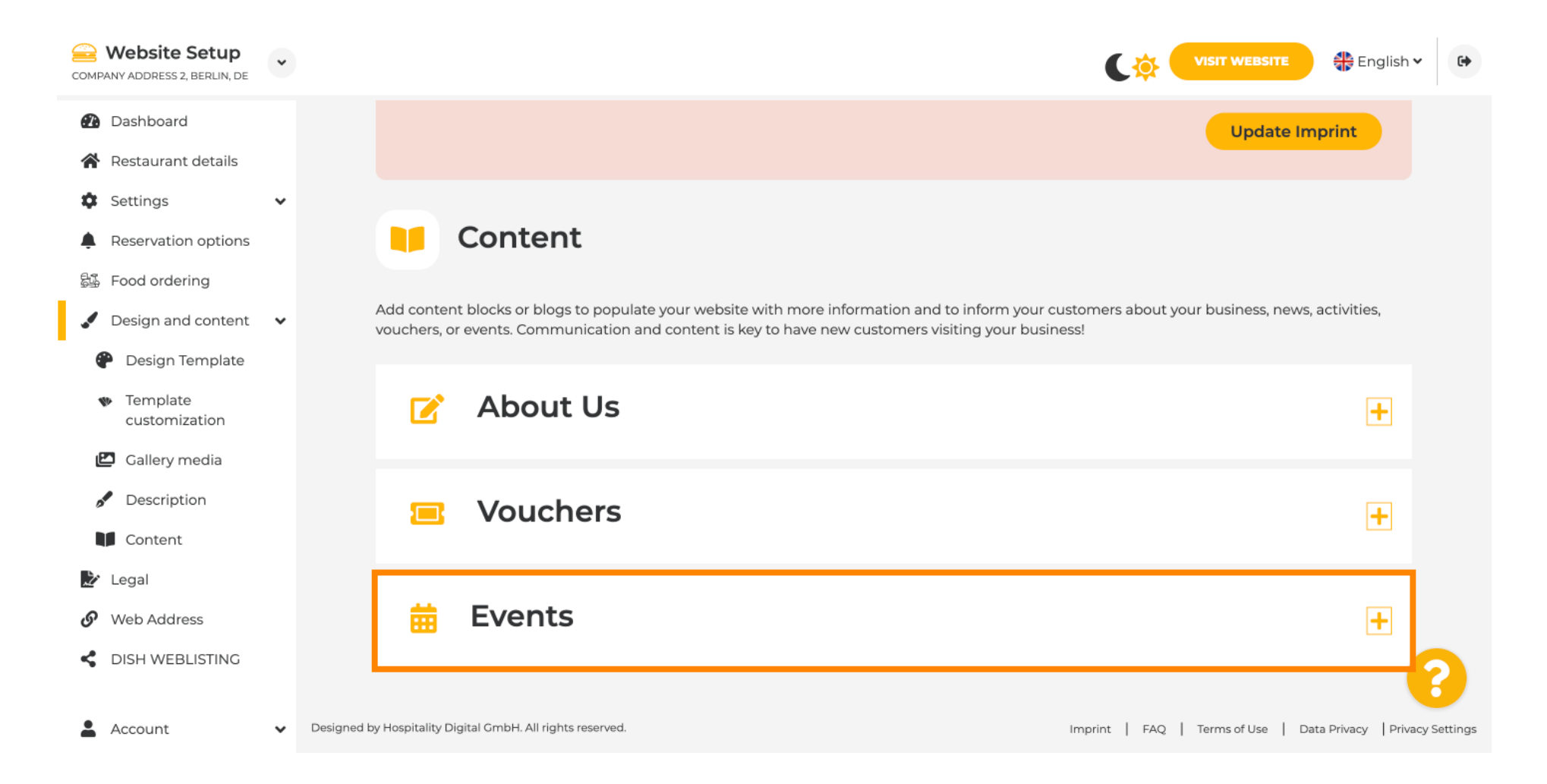

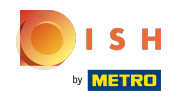

⋒

Um ein neues Ereignis zu erstellen oder hinzuzufügen, klicken Sie auf die Schaltfäche EREIGNISBLOCK HINZUFÜGEN .

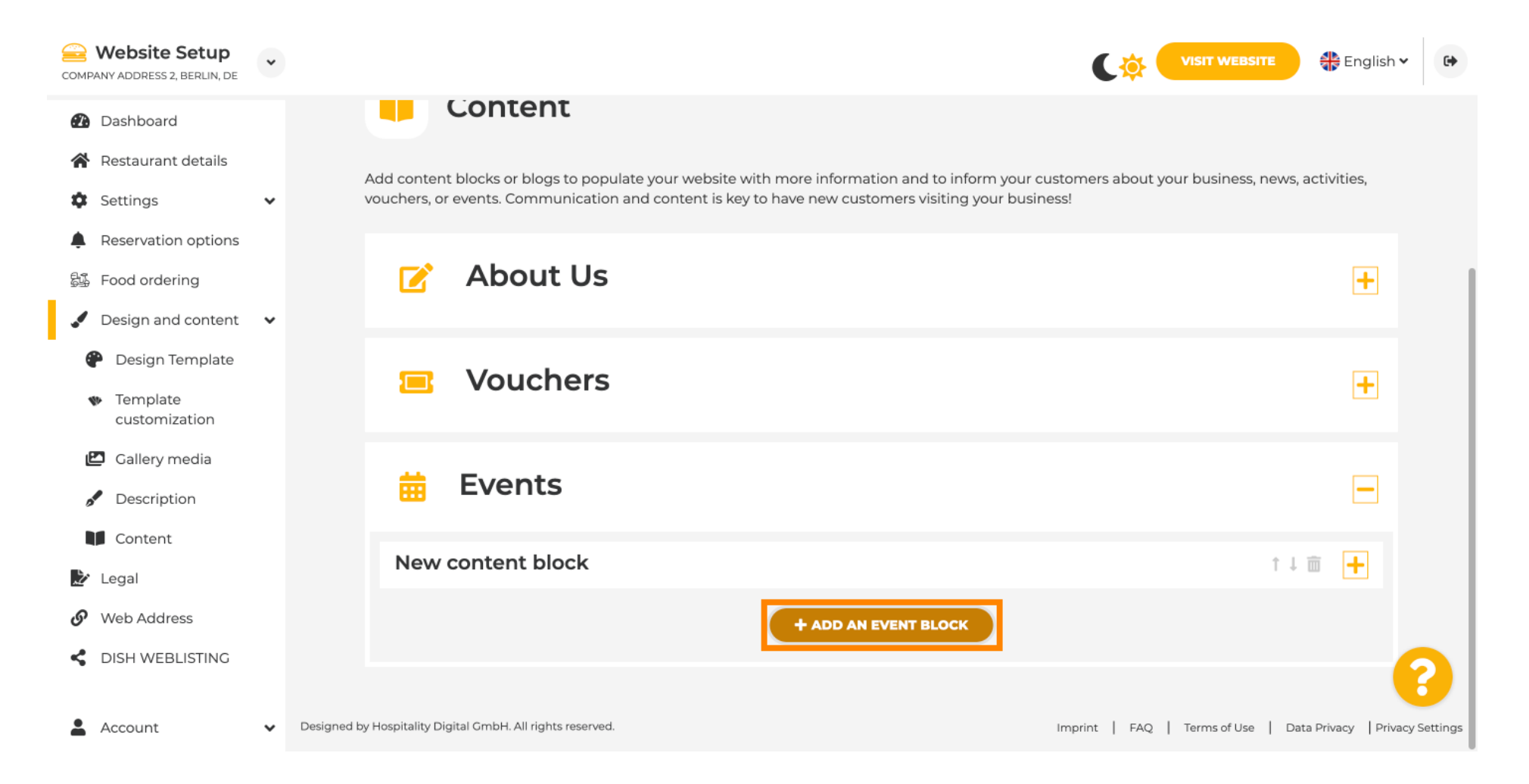

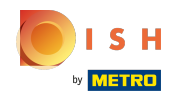

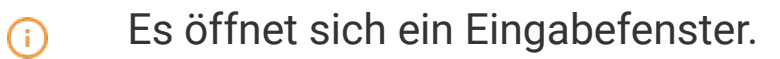

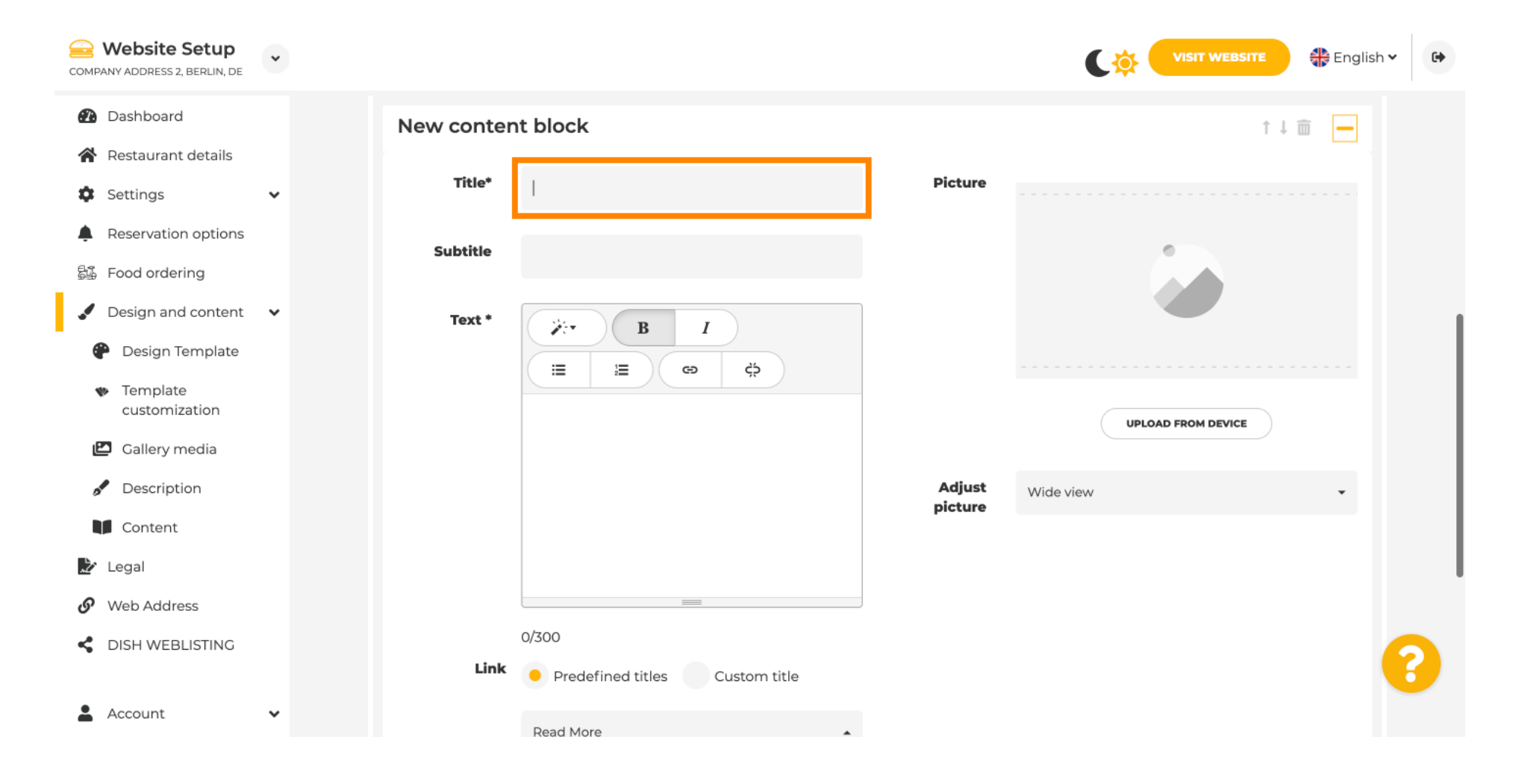

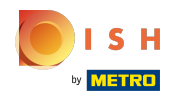

 $\bigcap$ 

## Geben Sie den Namen Ihrer Veranstaltung ein.

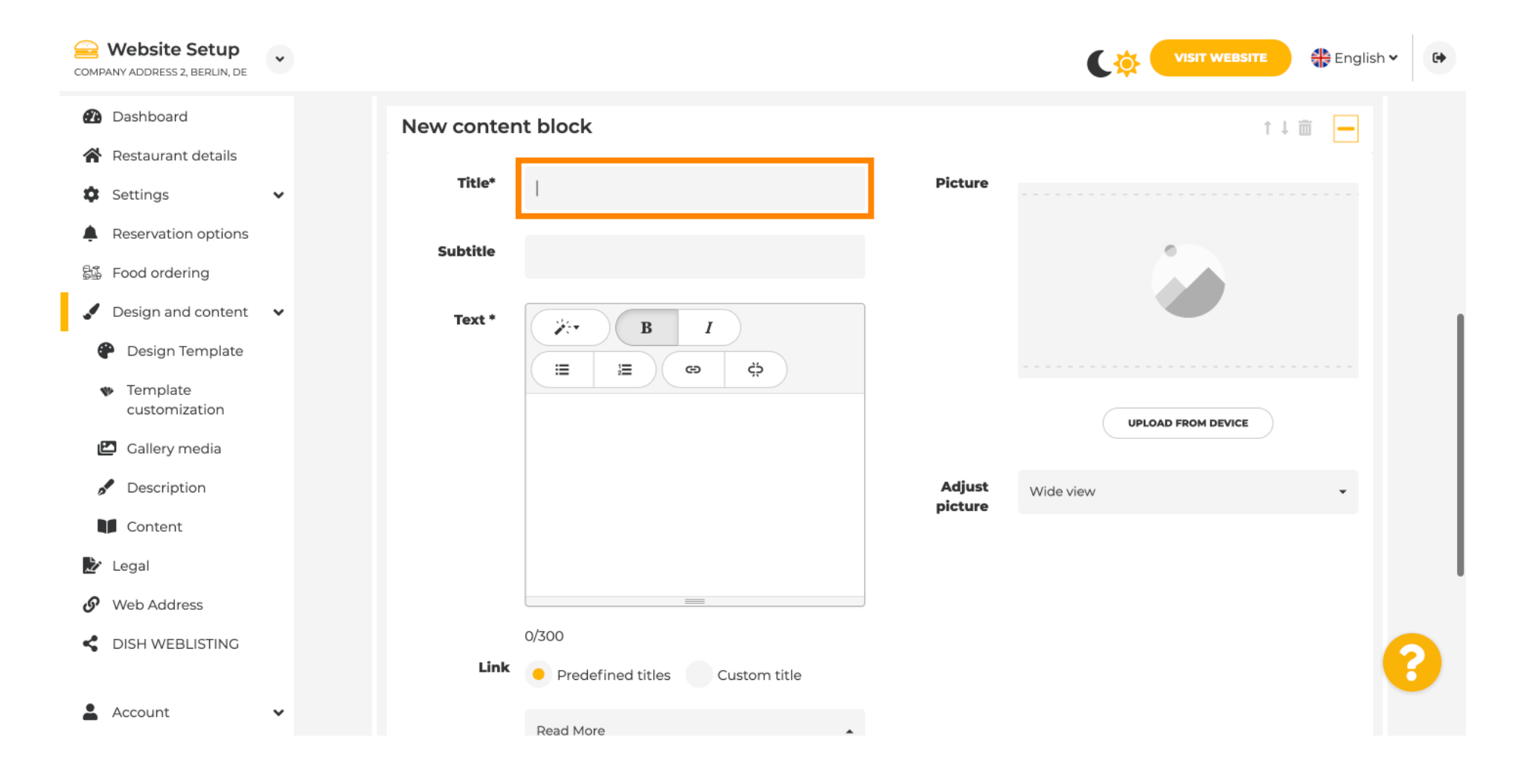

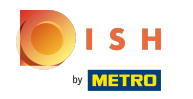

### Hier können Sie einen Text oder eine Beschreibung zu Ihrer Veranstaltung eingeben.  $\odot$

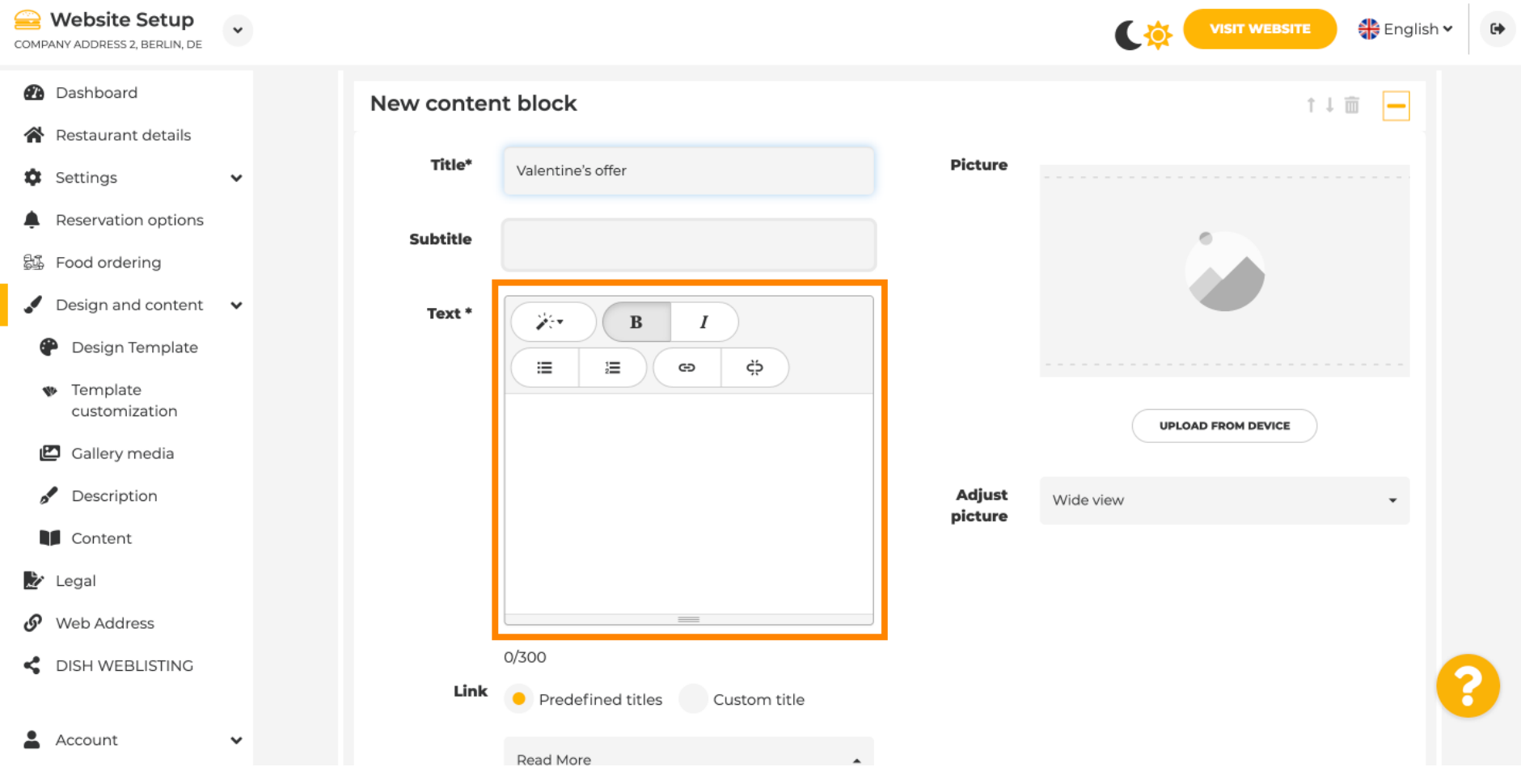

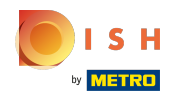

 $\odot$ 

Sie können ein Bild für Ihre Veranstaltung hinzufügen .

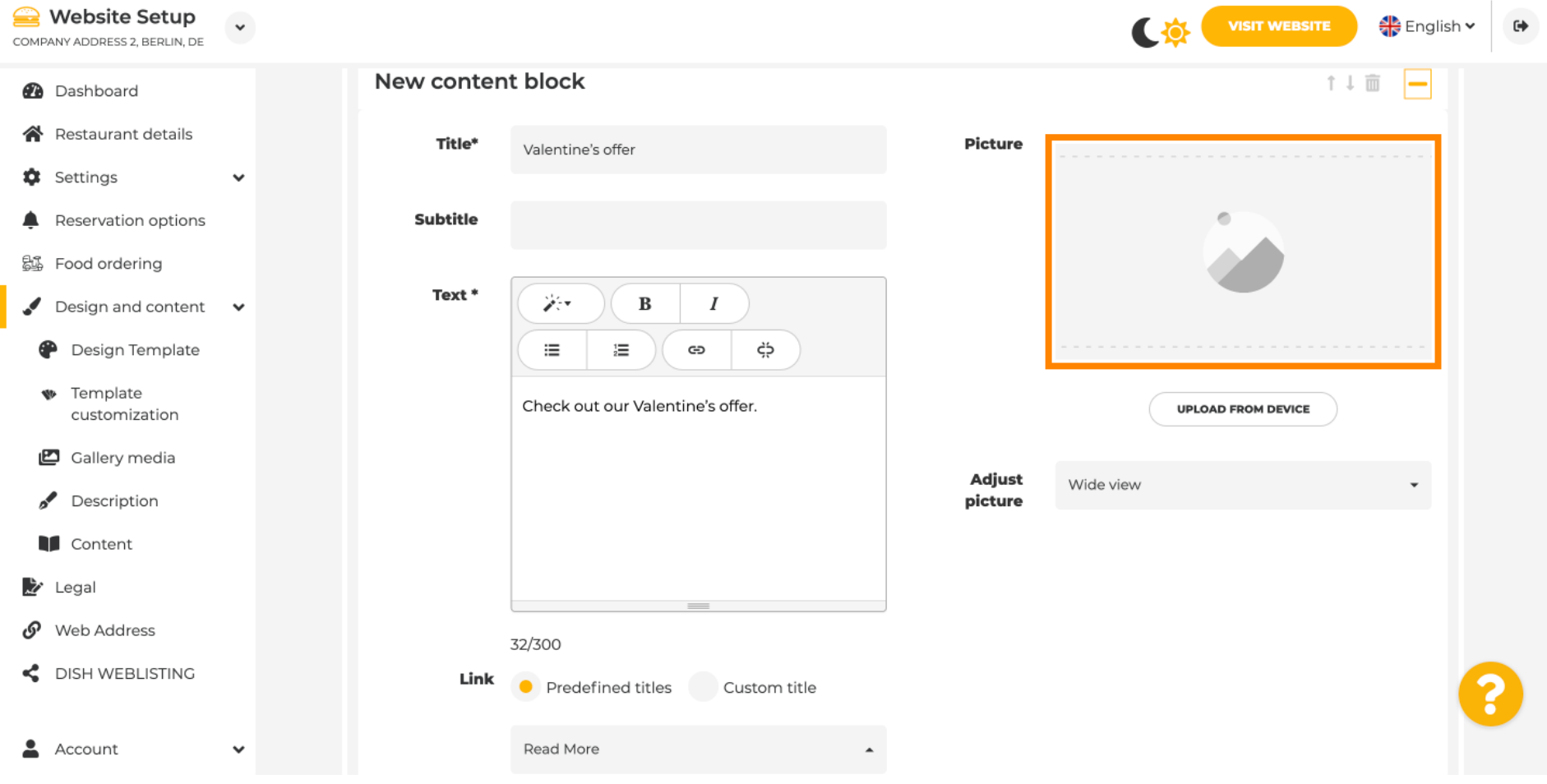

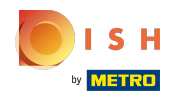

### Klicken Sie auf Vom Gerät hochladen .  $\odot$

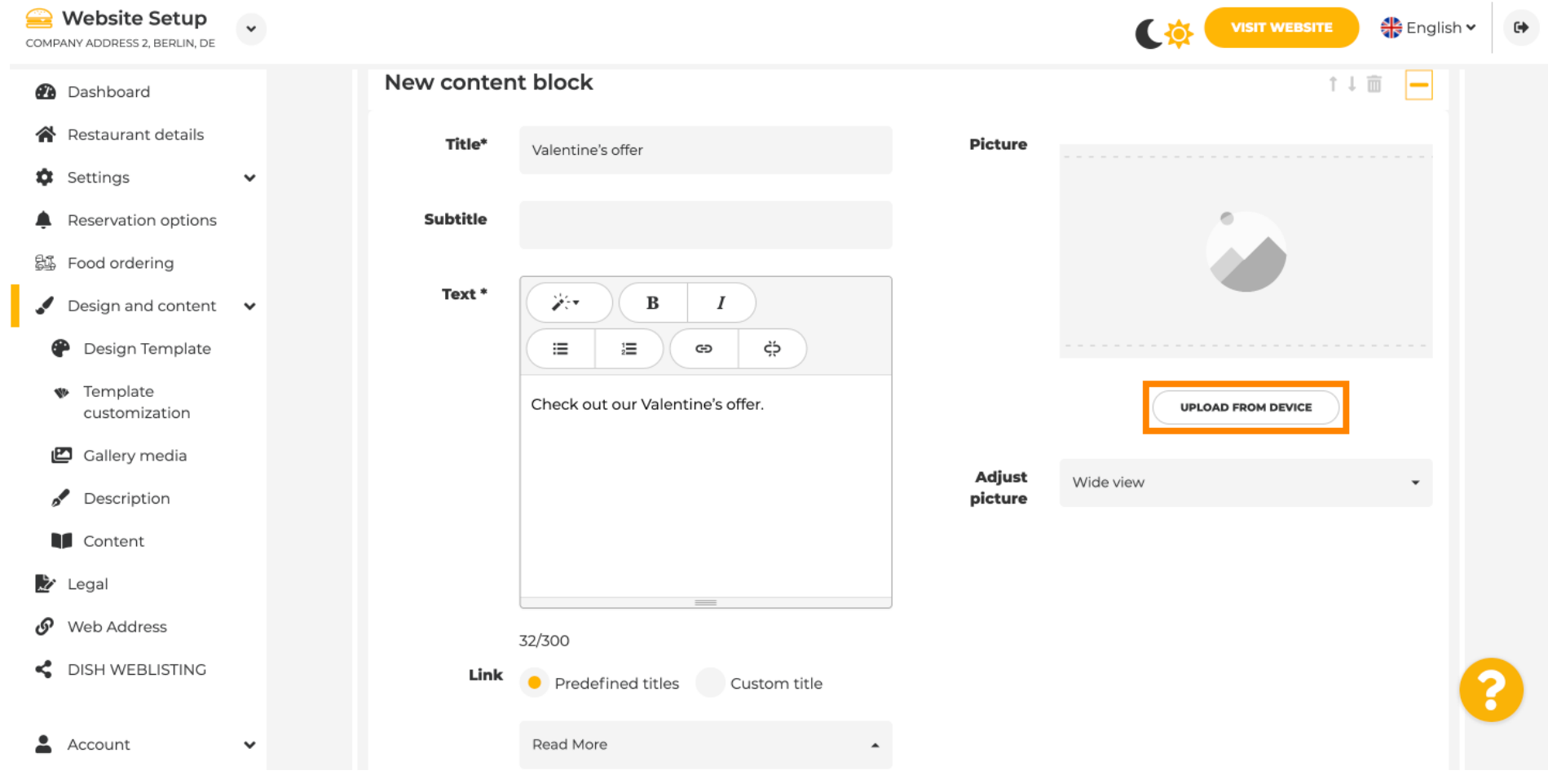

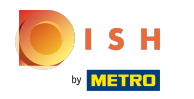

### Klicken Sie auf Weitwinkelansicht , um das Bild anzupassen.  $\odot$

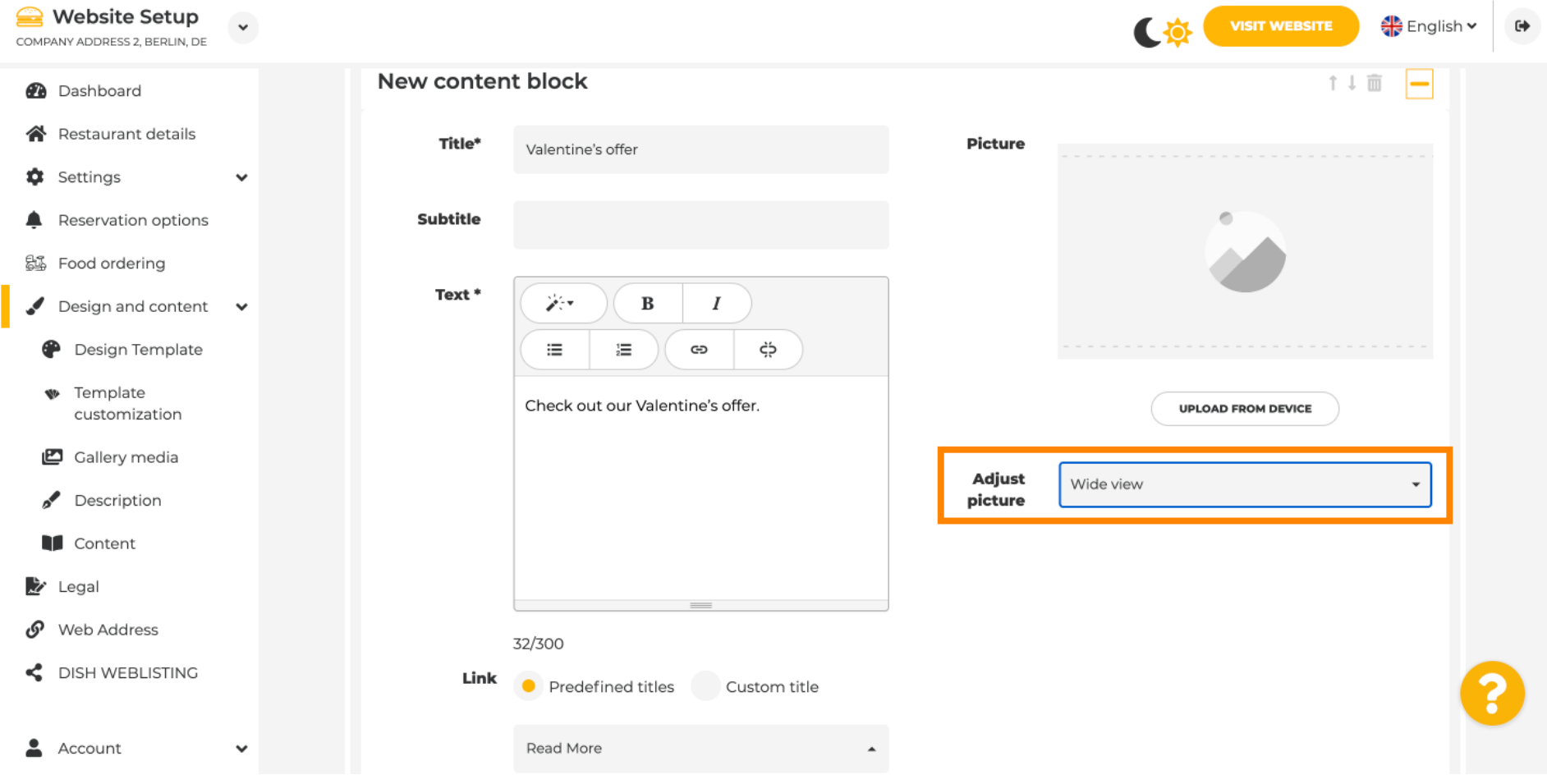

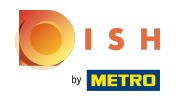

### Wählen Sie zwischen Breitbild oder Original .  $\odot$

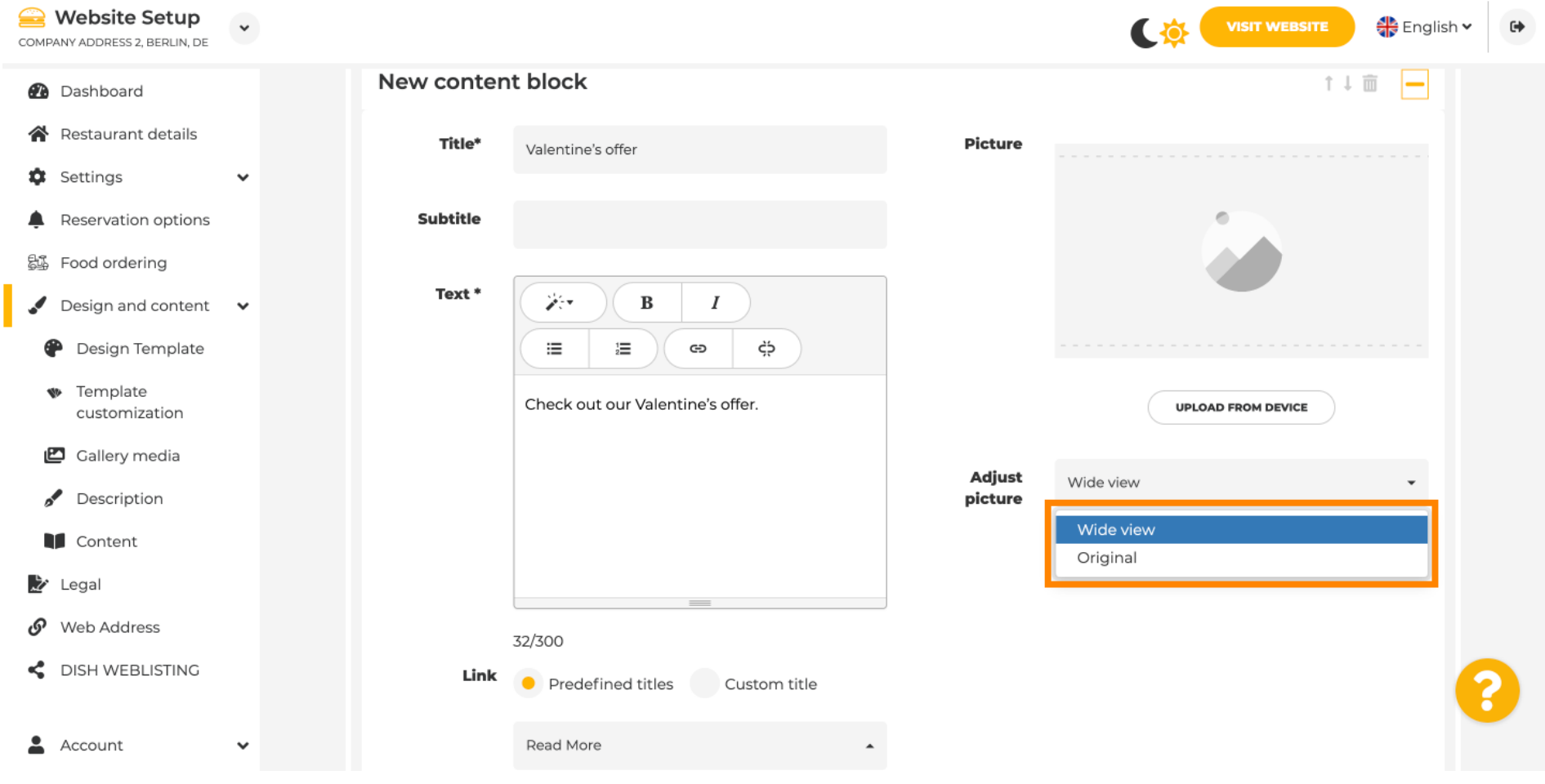

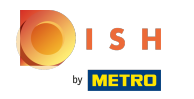

### Hier können Sie zwischen vordefnierten Titeln oder benutzerdefnierten Titeln wählen .  $\odot$

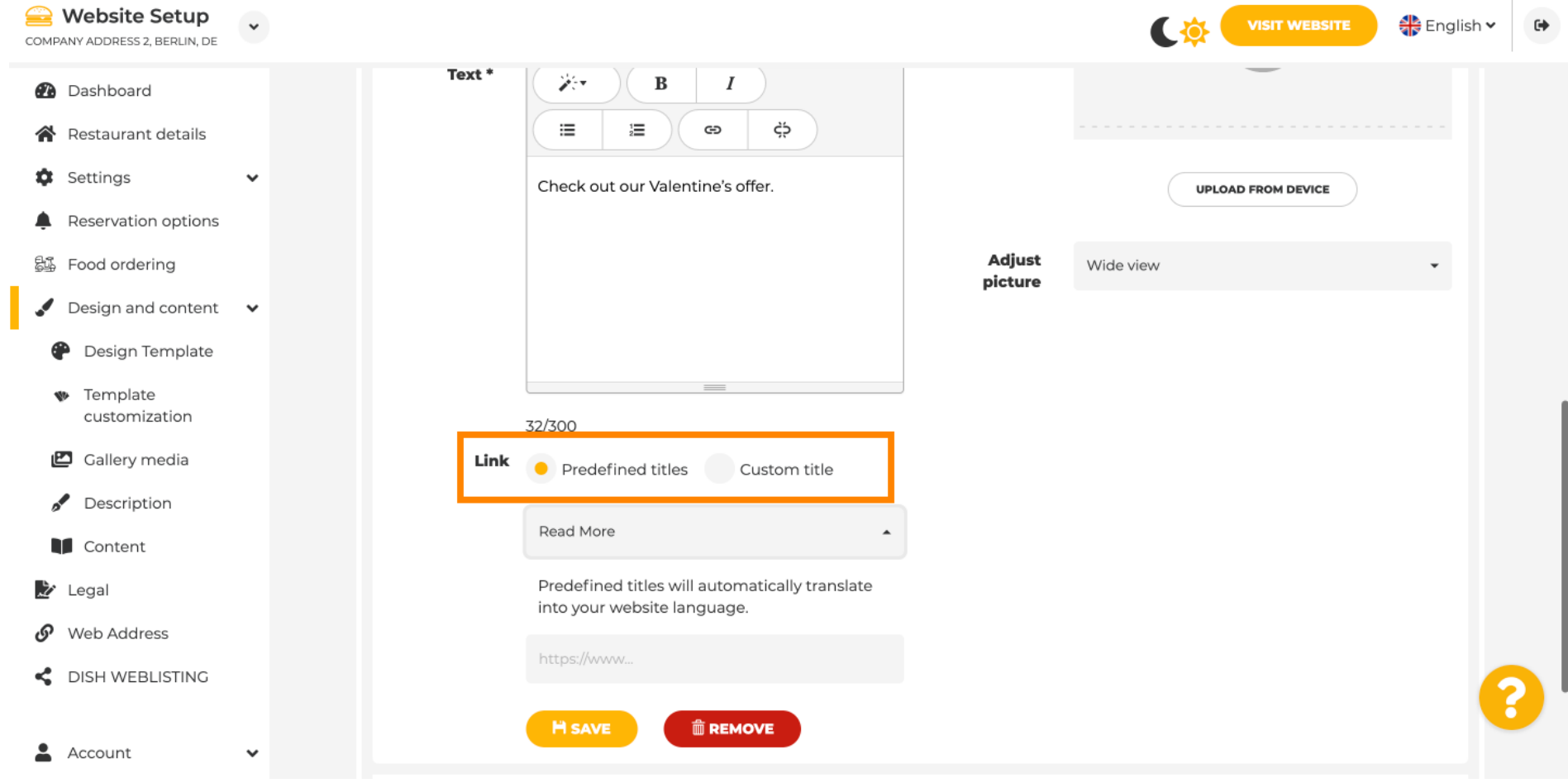

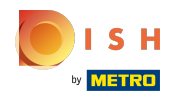

 $\odot$ 

Scrollen Sie nach unten und klicken Sie auf Weiterlesen .

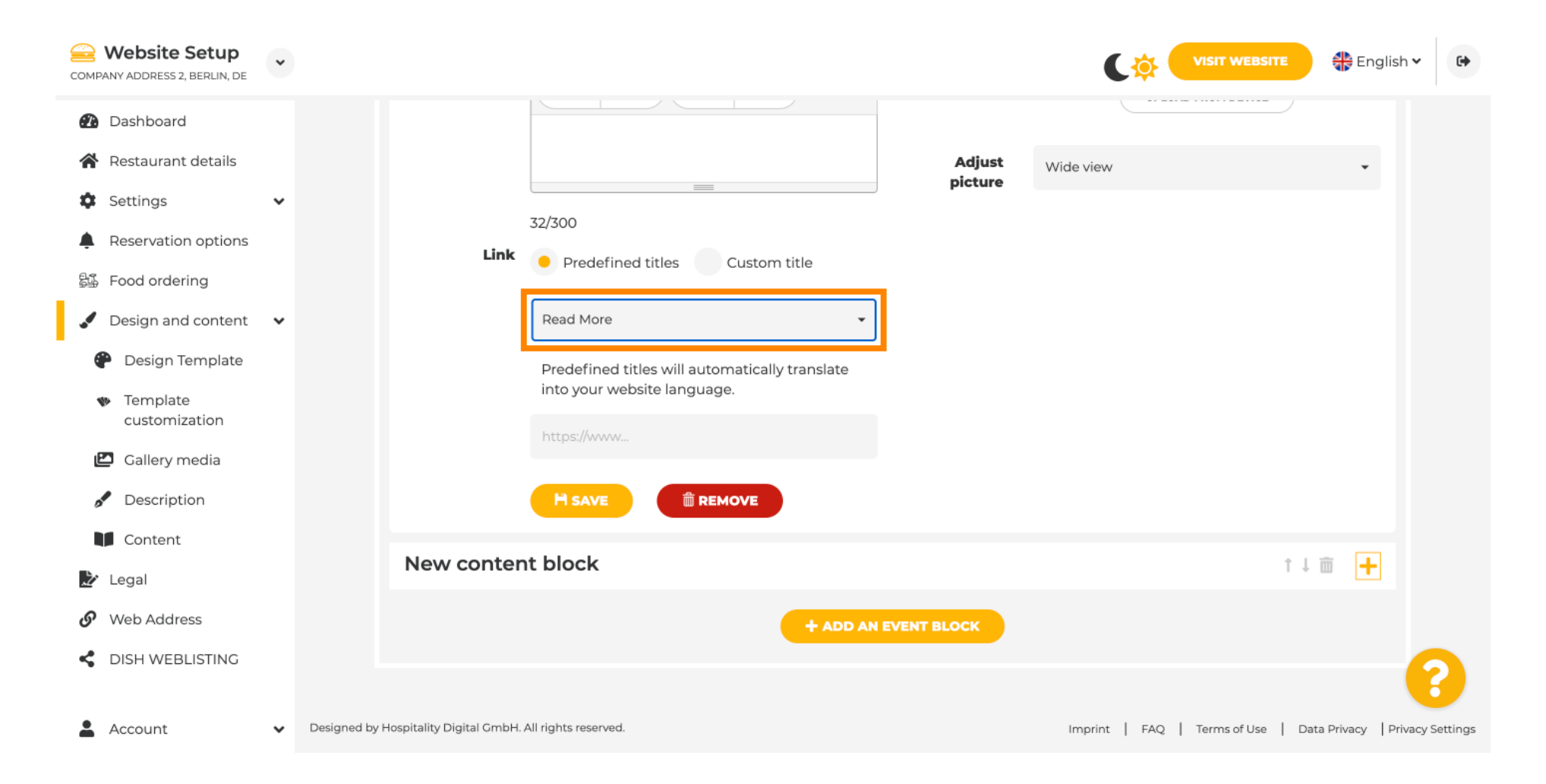

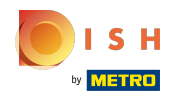

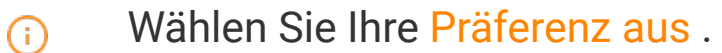

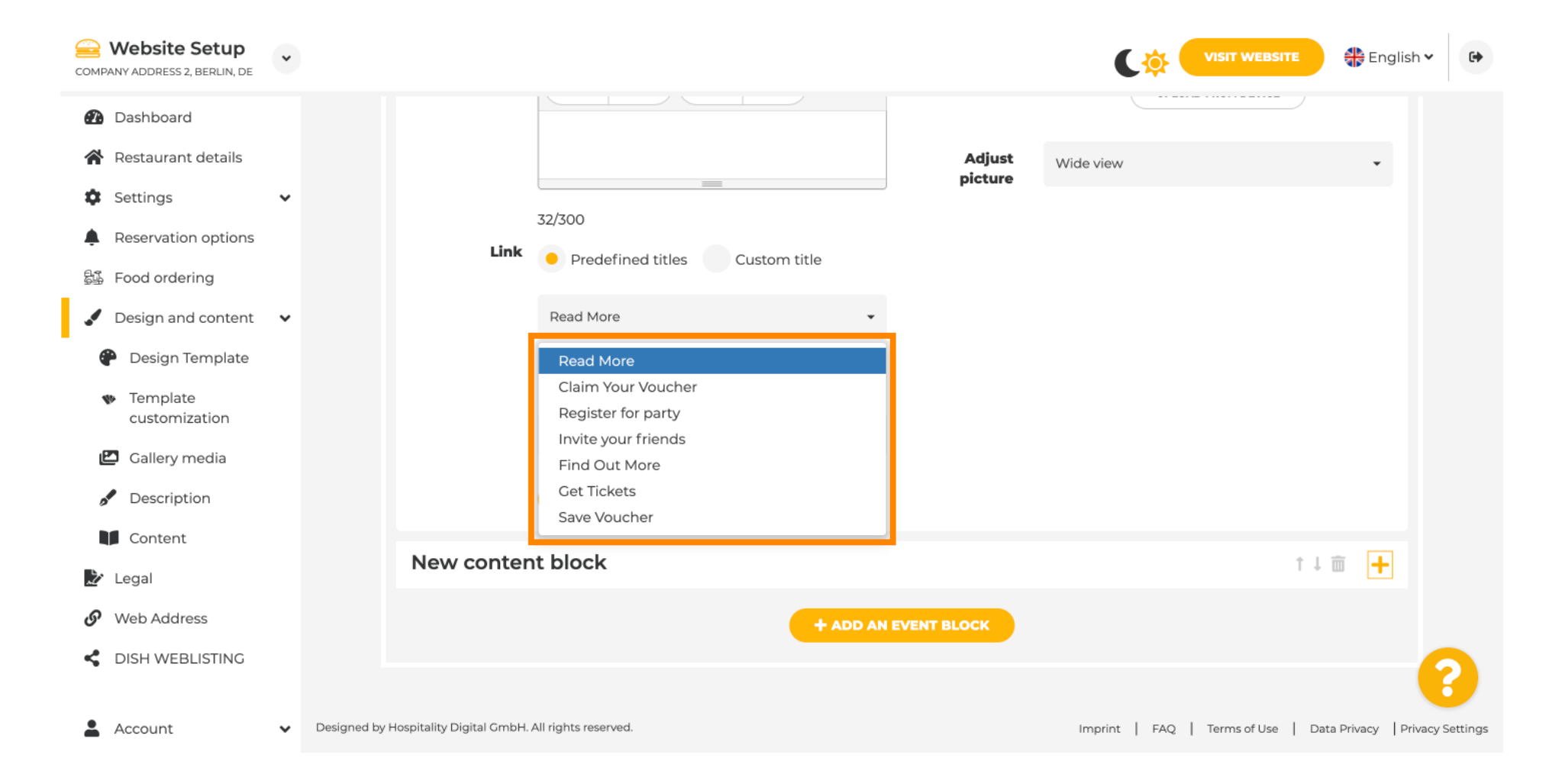

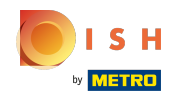

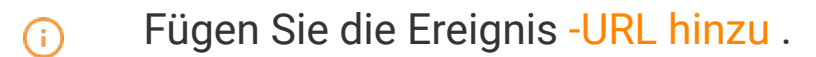

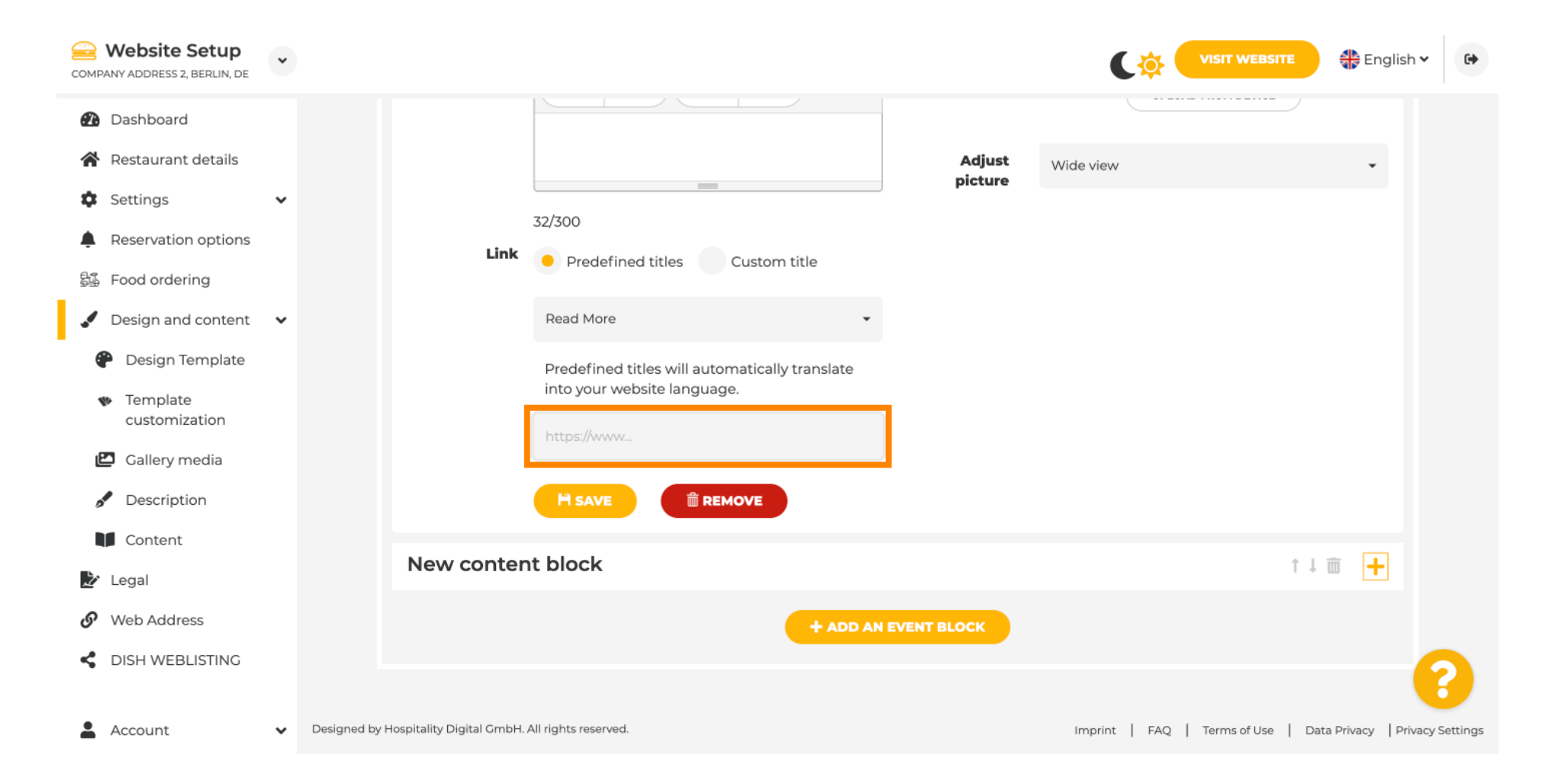

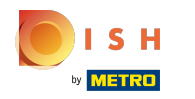

Klicken Sie auf SPEICHERN.  $\odot$ 

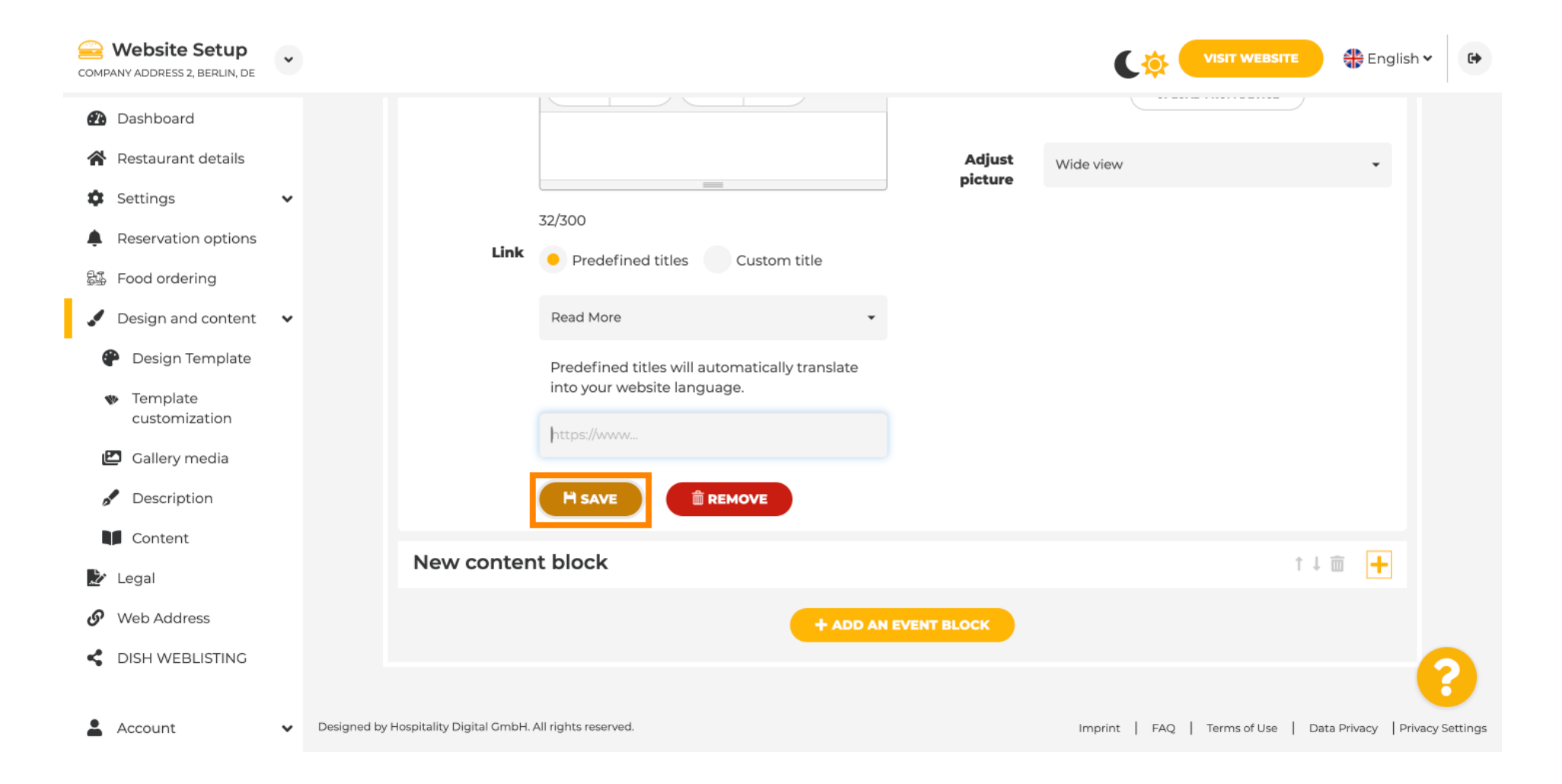

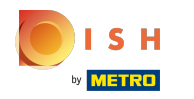

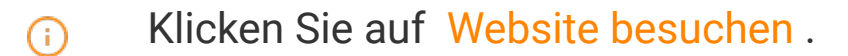

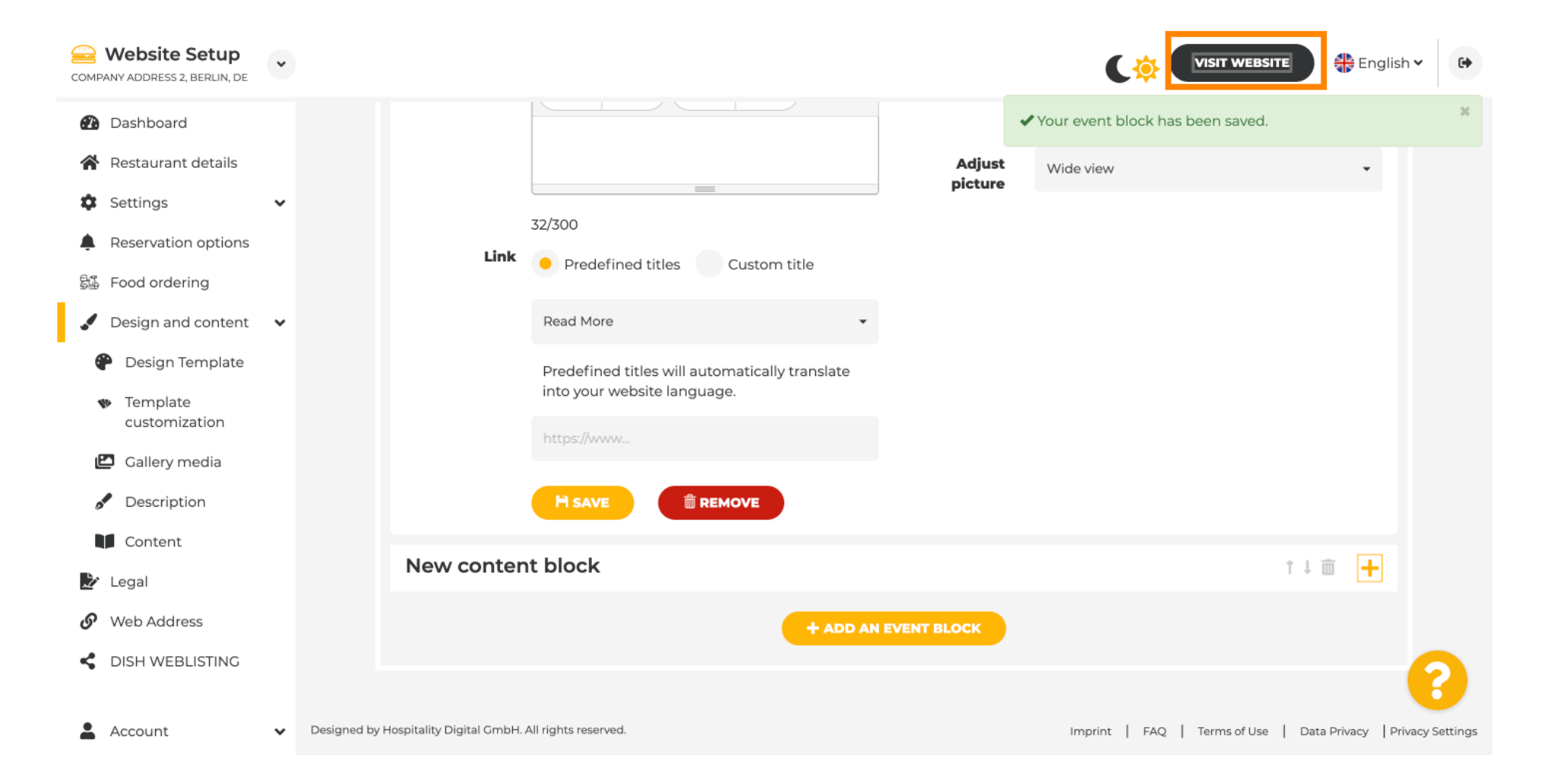

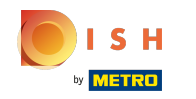

Hier ist Ihr neu erstelltes Ereignis. Hinweis: Abhängig vom Vorlagendesign Ihrer Website müssen Sie  $\boldsymbol{0}$ möglicherweise nach unten scrollen.

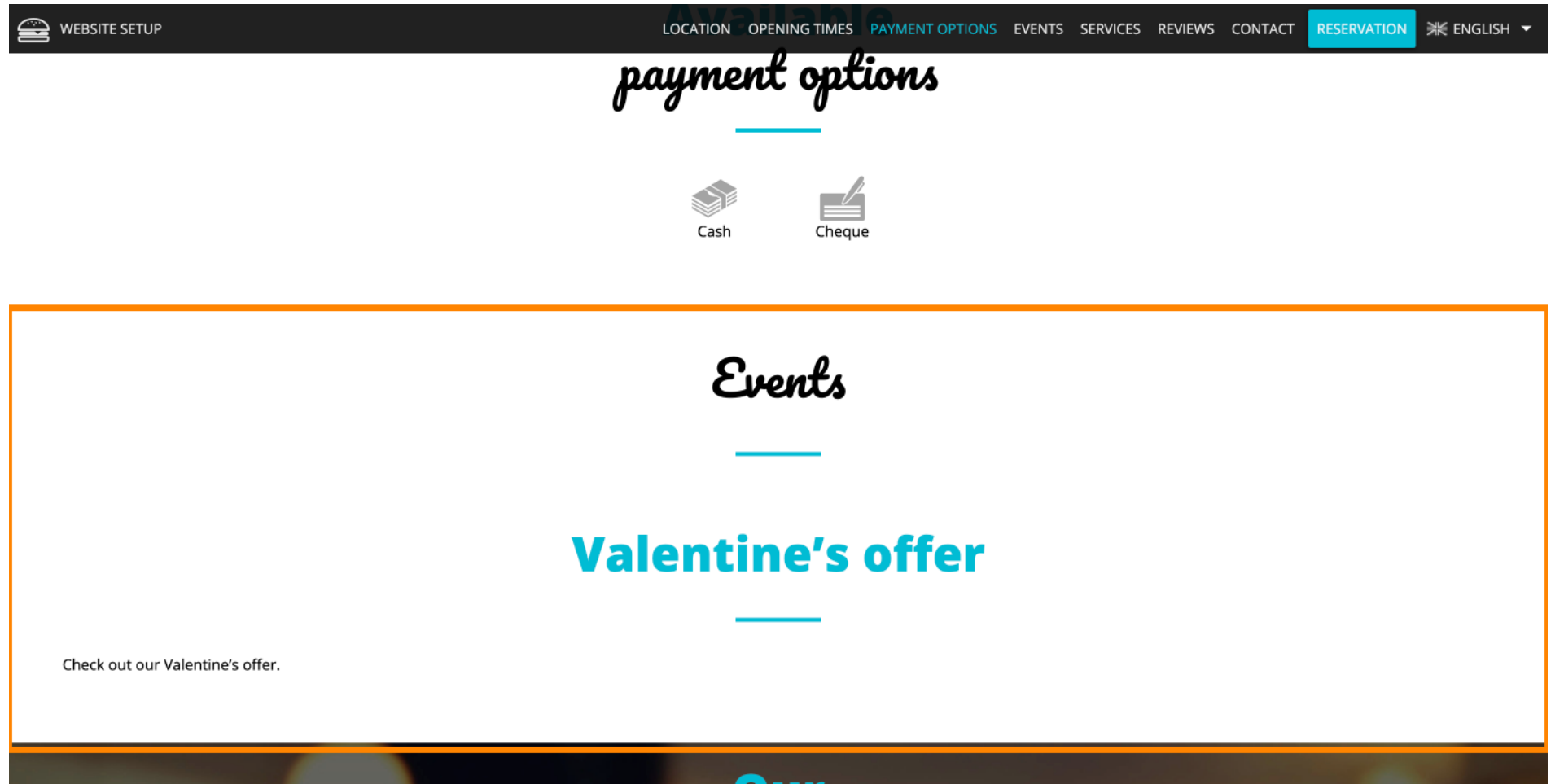

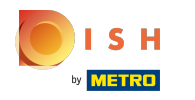

### Das ist es. Sie sind fertig.  $\odot$

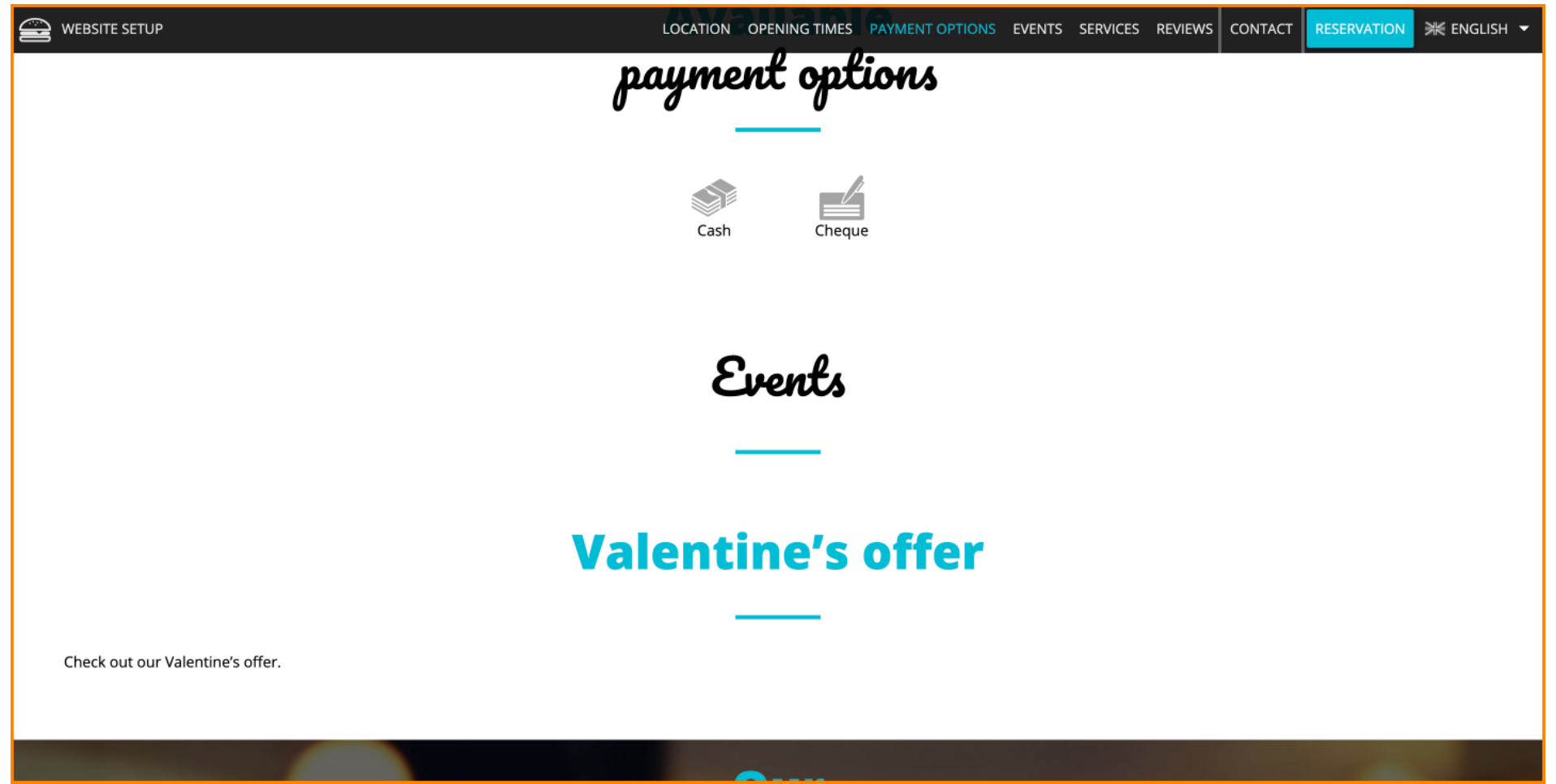

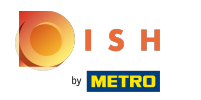

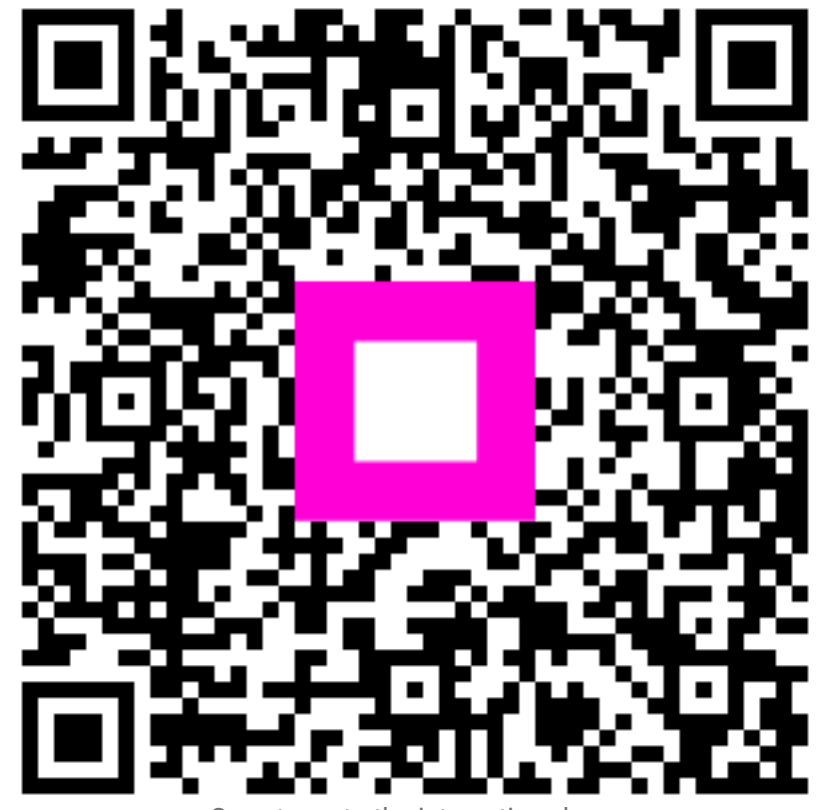

Scan to go to the interactive player